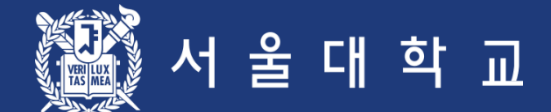

# 서울대학교 수강신청 시스템 이용자 매뉴얼

예비 수강신청기간 동안 수강신청 절차를 반드시 숙지하시고

서울대학교 교무처 학사과

이상이 있을 경우 학사과 수강신청 관리자 (02-880-5042)에게 연락하시기 바랍니다.

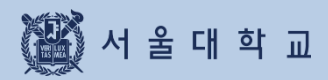

# 목차

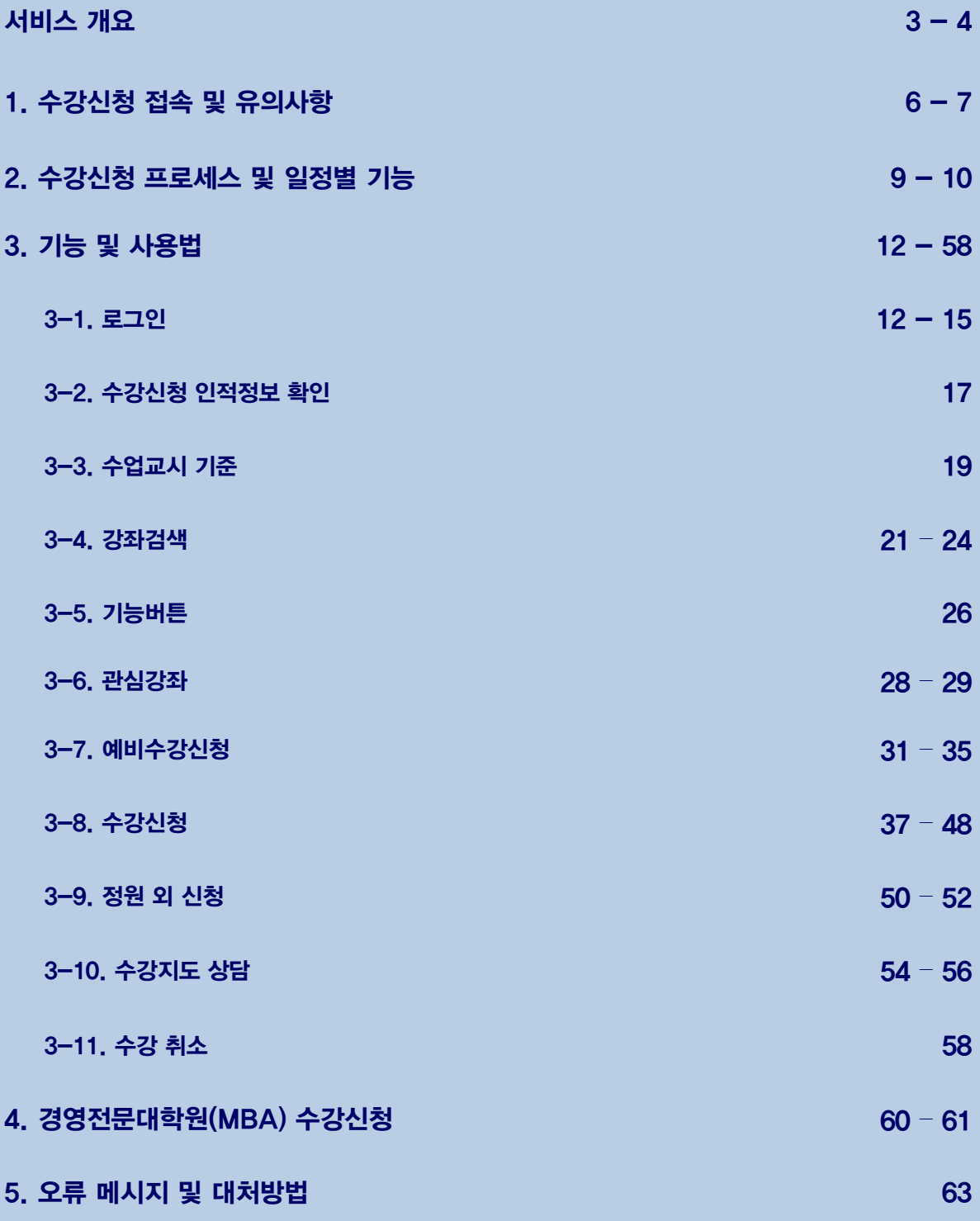

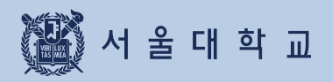

# 서비스 개요

## 서비스 개요

### 수강신청 주요 서비스

## 수강신청 주요 서비스

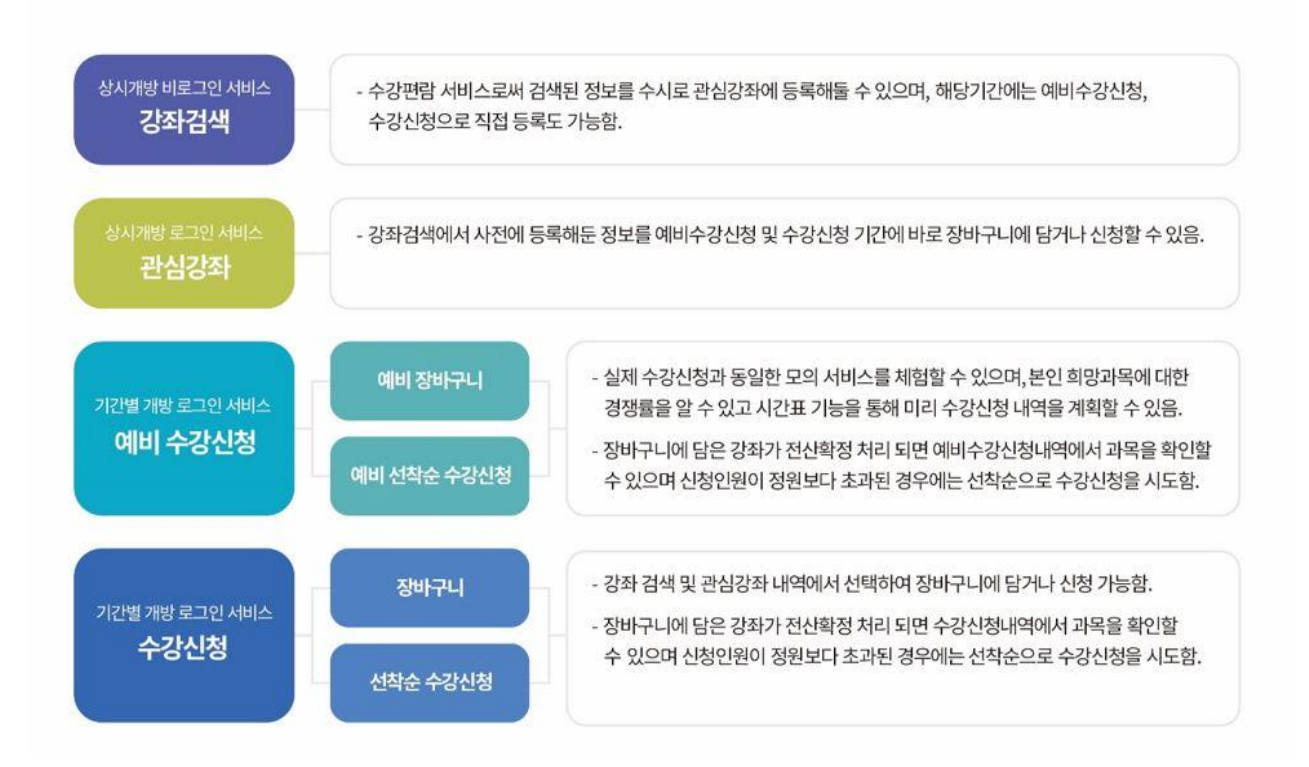

#### 1. 강좌 검색

- 로그인하지않은경우:개설강좌검색가능 (기존수강편람서비스와동일)
- 로그인한경우
	- 개설 강좌 검색, 검색 강좌 중 관심강좌 저장 가능
	- · 강좌 검색 후 예비수강신청, 수강신청도 바로 가능 (해당 기간일 경우)

#### 2. 관심강좌

- 강좌검색후 원하는 강좌를 관심강좌로 선택 가능
- 시간표시뮬레이션, 예비수강신청및 본수강신청시활용

#### 3. 예비수강신청

- 본수강신청을대비하여동일한조건으로진행하는모의수강신청으로,실제수강신청과별개임.
- 절차: 예비 장바구니 ▶ 전산 확정 ▶ 예비 선착순 수강신청
- 수강신청과동일한조건:수강자격제한,동일교과목여부, 재이수확인 등

## 서비스 개요

#### 수강신청 주요 개선 서비스

#### 4.수강신청

- 수강신청관련조건확인:수강자격제한,동일교과목여부, 재이수확인 등
- 절차: 장바구니신청 ▶ 전산 확정 ▶ 선착순 수강신청
	- ・장바구니 신청(수강신청 1-2일): 강좌 검색, 관심강좌에서 장바구니 신청 가능
	- 전산 확정 (수강신청 3일): 교과목별 장바구니 신청 건수와 수강정원을 비교하여 수강신청내역에 반영
		- ▶ 장바구니 신청 건수가 수강정원 이내인 경우: 장바구니 전산 확정 처리 → 수강신청 내역에 반영
		- ▶ 장바구니 신청 건수가 수강정원 초과한 경우: 장바구니 전산 미확정 처리 → 장바구니 보류 강좌
	- 선착순 수강신청 (수강신청 4-6일) : 여석이 있는 경우 선착순 수강신청 ※ 선착순 수강신청 1일채수강신청 4일)에 장바구니 보류강좌는 장바구니 신청자만 가능

#### 5.수강신청내역변경

- 수강신청내역삭제:수강신청내역에서과목선택후삭제
- 수강신청내역추가:수강신청을통해추가
	- ▶ '취소여석'표기: 정원이 마감된 이력이 있는 교과목은 여석 발생 시 '취소여석'표기
	- ▶ '취소여석'표기 과목 수강신청: 1일 3회 지정된 시간에만 수강신청 가능

![](_page_4_Picture_195.jpeg)

■ 반응형 웹을 통해 PC, 모바일 등 각종 기기에서 활용

- 반응형웹:수강신청사이트를다양한디바이스에서사용할수 있도록구현

![](_page_5_Picture_0.jpeg)

# 1. 수강신청 접속 및 유의사항

# 1. 수강신청 접속 및 유의사항

![](_page_6_Picture_80.jpeg)

### ■ 수강신청 사이트(= 수강신청 시스템) URL: https://sugang.snu.ac.kr

- 서울대학교 수강신청 사이트 접속: [https://sugang.snu.ac.kr](https://sugang.snu.ac.kr/)
- 서울대학교 포털 mySNU이용하여수강신청사이트접속: <https://my.snu.ac.kr/>

# 1. 수강신청 접속 및 유의사항

### 수강신청 서비스 이용 시 유의사항

#### **■** 다중 로그인 금지

- 하나의학번으로하나의 PC에서여러개의브라우저로 로그인불가
- 하나의학번으로여러대의PC에서로그인불가
- 복수로그인시이전로그인사용자에게팝업메시지출력

![](_page_7_Picture_6.jpeg)

※ 다중로그인시출력메시지

#### ■ 브라우저 및 최적 해상도

- 다양한 브라우저 지원: Internet Explorer (V. 11이상), Chrome, Safari 등

- 반응형웹: PC,모바일등모든디바이스에서 기기크기에맞춰이용가능

#### **■** 팝업 허용 (팝업 차단 설정 해제)

- 팝업 허용 방법 : 도구 -인터넷옵션- 개인정보- 팝업차단- 설정 허용 사이트에 추가
- 추가할사이트:https://sugang.snu.ac.kr ※브라우저별 설정방법은다를 수 있음

#### ■ 수강신청 버튼 더<del>블클</del>릭 제한

- 수강신청버튼은 더블클릭 불가함

#### ■ 로그인 시간(자동 로그아웃 및 로그인 연장)

- 로그인 시간: 10분
- 자동 로그아웃: 로그인 10분 후 로그아웃 처리되며 수강신청 사이트 초기 화면으로 돌아감
- 로그인 연장
	- ∙ 자동 로그아웃 1분 전 로그인 연장 팝업: 자동 팝업 출력
	- ∙ [지금 로그인 연장] 기능
		- ▶ 기능: 현재 시점에서 로그인 10분 연장 가능
		- ▶ 버튼 위치: 수강신청 사이트 하단, 모바일 오른쪽 메뉴 하단에서 남은 시간 확인

![](_page_8_Picture_0.jpeg)

# 2. 수강신청 프로세스 및 일정별 기능

## 수강신청 프로세스

### 수강신청 프로세스

![](_page_9_Picture_482.jpeg)

# 2. 수강신청 일정별 기능

## 2. 수강신청 일정별 기능

- 수강신청시스템은학사일정에따라사용가능한기능이구분됨

- 기간구분:평상시/예비수강신청기간/성신청기간(장바구니담기기간/선착순수강신청기간)

![](_page_10_Picture_57.jpeg)

![](_page_11_Picture_0.jpeg)

# 3. 기능 및 사용법

## 3-1. 로그인

### 마이스누(mySNU) 계정 로그인

![](_page_12_Picture_79.jpeg)

#### ■ 마이스누 계정으로 로그인

-수강신청사이트에서 [마이스누계정으로로그인]버튼클릭

- ∙서울대학교 포털 mySNU(my.snu.ac.kr) 로그인 페이지 이동
- ∙ mySNU 아이디와 비밀번호로 로그인

# 3-1. 르二이

![](_page_13_Figure_1.jpeg)

### ■ 마이스누 계정 찾기

서울대학교포털(my.snu.ac.kr)에서등록된개인정보(핸드폰번호/외부이메일)로계정찾기가능

#### 비밀번호 변경

- ▶ 비밀번호 요건
	- 총 길이: 9~20자리
	- 사용 문자: 영문/숫자/특수문자 모두 최소 1개 이상 포함
- ▶ 비밀번호로 사용할 수 없는 경우
	- '+'(더하기) 문자를 포함
	- 4자리 이상 동일한 문자/숫자를 포함 (예: 0000, aaaa 등)
	- 4자리 이상 증가 또는 감소하는 연속된 문자/숫자를 포함 (예: 1234,abcd,9876, zyxw 등)
	- 학번과 3자리 이상 동일한 숫자를 포함
		- (예) 학번이 2011-13579인 경우 201,011,111,113,135,357,579 등)

# 3-1. 로그인

### 아이디 / 비밀번호 찾기

![](_page_14_Picture_137.jpeg)

![](_page_14_Picture_138.jpeg)

#### ■ 아이디/비밀번호 찾기

- 아이디 찾기: 이름, 생년월일 기입 후 모바일, 인증서, 등록된 휴대전화, 등록된 이메일 중 본인인증
- 비밀번호 변경: mySNU 아이디 기입 후 모바일, 인증서, 등록된 휴대전화, 등록된 이메일 중 본인인증 (※ 휴대전화 및 이메일은 포털 mySNU에 등록된 정보 기준)

![](_page_15_Picture_0.jpeg)

### 로그인 연장 기능(PC)

개인정보취급방침 | 이메일무단수집거부 Copyright (C) SEOUL NATIONAL UNIVERSITY. All Rights Reserved. 자동 로그아웃 남은시간 <mark>① 09분 55초 제공 로그인 연장</mark><br>10분간 사용하지 않을 경우 자동로그아웃 됩니다.

#### ■ 로그인 연장 버튼 (수강신청 사이트 하단 위치)

- 사이트 하단에 자동 로그아웃 남은 시간 실시간으로 출력

- [지금 로그인 연장] 버튼: 클릭 시 즉시 로그인 시간10분 연장

![](_page_15_Figure_7.jpeg)

※ 로그인연장팝업문구

### 로그인 연장 기능(모바일 버전)

![](_page_15_Picture_195.jpeg)

#### ■ 로그인 연장 버튼

- 모바일화면위치: 우측메뉴버튼클릭 후하단 -자동로그아웃까지남은시간확인로그인연장가능

![](_page_16_Picture_0.jpeg)

# 3-2. 수강신청 인적정보 확인

# 3-2. 수강신청 인적정보 확인

### 수강신청 인적정보

![](_page_17_Picture_154.jpeg)

### ■ 수강신청 인적정보 위치 -로그인후사이트우측상단이름및학번클릭 → [수강신청인적정보]버튼클릭

![](_page_17_Picture_155.jpeg)

#### ■ 수강신청 인적정보 내용 확인

- 수강신청인적정보 완료시점: 예비수강신청이전 확정
- 수강신청인적정보에서확인할수 있는 정보 과정, 전공, 등록횟수, 수강가능학점, 변경가능학점, 반복교과목 이수내역 등
- ※유의사항
	- ・현재 수강신청 대상자에 포함되지 않을 경우(복학예정자 등)
	- "수강신청 대상자가 아닙니다."라고 메시지가 뜰 수 있음
	- ∙직전 2개학기성적표기: 재수강과목학점포함, S시 과목제외되어학점과평점,평균평점값이산출됨

![](_page_18_Picture_0.jpeg)

# 3-3. 수업교시 기준

# 3-3. 수업교시 기준

### 수업교시 기준

![](_page_19_Picture_63.jpeg)

■ 수업교시 기준

- 서울대학교수업교시기준 및 교시별수업시간확인 가능

- 50분과75분수업 형태로분류

![](_page_20_Picture_0.jpeg)

### 강좌검색 위치

![](_page_21_Picture_170.jpeg)

#### ■ 강좌검색

#### ※ 로그인 없이도 강좌 검색 가능

1) 현재 학기 전체 강좌 검색: 돋보기(검색) 클릭

#### 2) 현재 학기 강좌 조건별 검색: 간편검색 및 상세검색 아이콘 클릭

- -위치:수강신청사이트초기화면검색바
- 기능:강좌검색및검색결과예비장바구니,예비수강신청,관심강좌,장바구니,수강신청시활용
	- ∙간편검색및상세검색으로구분
	- ∙초기화면은간편검색으로설정되어있음

### 검색조건

![](_page_21_Picture_171.jpeg)

#### ■ 간편검색

-조회조건:현재연도및학기교과목을개설학과,교과구분,교과목번호와교과목으로조회

- -조건초기화:입력했던조회조건을모두초기화가능
- -상세조건이동:[이전학기검색조건더보기]버튼을클릭시상세검색조건표시

### 검색조건

![](_page_22_Picture_84.jpeg)

#### **■ 상세검색**

- 위치:강좌검색–간편검색–[이전학기검색조건더보기] ※수강신청부하시간대등특정기간에는사용할수없음
- 검색가능조건:간편검색조회조건,학점,강의동위치,정원,수업교시,교수명,수강신청인원,이전학기검색등 ∙강의동이나수업교시:캠퍼스맵과수업교시기준을연동하여확인가능
- -검색제외설정:입력하는단어가포함된강좌명을검색결과에서제외할수있음

### 강좌검색 결과

![](_page_23_Picture_109.jpeg)

- 강좌 검색 결과
	- 검색 결과: 담당 교원, 개설학과, 수강신청인원/정원(재학생), 학점, 수업교시 정보 표시 취소여석, 재이수, 장애학생 수강, 외국어 강의, 수강반 제한 (®) 표시
	- 교과목 명 클릭 시 강좌상세정보 팝업

![](_page_23_Picture_110.jpeg)

### 강좌상세정보

![](_page_24_Picture_85.jpeg)

#### ■ 강좌 상세정보

- 강좌명클릭 후 강좌상세정보팝업 표기
- 강좌 상세정보에서 확인 가능한 정보
	- ∙ 상세조회,강의계획서,수강반,2군교과목,동일대체교과목
	- 수업형태(교시별 수업형태와 강의실정보), 재이수 정보
	- ∙ 비고란

![](_page_24_Picture_9.jpeg)

![](_page_25_Picture_0.jpeg)

# 3-5. 기능 버튼

# 3-5. 기능 버튼

## 기능버튼 설명 (PC)

![](_page_26_Figure_2.jpeg)

### 기능버튼 설명 (모바일)

![](_page_26_Figure_4.jpeg)

■ 기능버튼 (모바일 화면) -모바일사이즈에서평상시[+]형태로표시되며버튼클릭/탭시기능버튼표시

![](_page_27_Picture_0.jpeg)

# 3-6. 관심강좌

## 3-6. 관심강좌

### 관심강좌

![](_page_28_Picture_102.jpeg)

#### ■ 관심강좌

- 관심강좌저장:희망교과목선택-[관심강좌저장]버튼클릭
- 관심강좌에서장바구니담기 /수강신청: 관심강좌목록에서교과목1개씩선택–장바구니담기/수강신청 ※관심강좌이용유의사항
	- ∙과목별,강좌별관심강좌등록시제약없음
	- ∙관심강좌등록개수는학기별로1인당최대30개제한

![](_page_28_Picture_8.jpeg)

관심강좌 30개 이상 저장 시 안내문구

# 3-6. 관심강좌

### 관심강좌

![](_page_29_Figure_2.jpeg)

#### ■ 시간표 보기

- 관심강좌메뉴에서 원하는 강좌들을 선택-[시간표보기]버튼클릭
- 선택한강좌들에대한시간표를팝업화면에서확인가능

![](_page_29_Figure_6.jpeg)

관심강좌 목록에서 선택한 강좌의 시간표 조회

![](_page_30_Picture_0.jpeg)

### 예비수강신청

![](_page_31_Picture_304.jpeg)

- 예비수강신청 일정은 학사일정에 따라 축소될 수 있음

### 예비수강신청

#### ■ 예비수강신청

- 본수강신청의장바구니/수강신청/수강신청내역과 동일하게 수강신청 숙지용으로 진행되는 모의 수강신청

![](_page_32_Picture_99.jpeg)

### $\overline{\mathsf{M}}$ 비 장바구니 담기

![](_page_32_Picture_100.jpeg)

### ■ 예비장바구니 담기 (※ 선착순 아님: 기간 내 신청)

- 강좌검색결과/관심강좌목록에서 ①강좌선택②장바구니담기버튼클릭

### 예비 장바구니

![](_page_33_Figure_2.jpeg)

#### ■ 예비장바구니

- 장바구니목록 정렬 순서: 장바구니 신청건수가 수강정원보다 많은 순 → 적은 순으로 정렬

- ∙장바구니신청건수가수강정원을초과하면빨간색, 수강정원이내이면파란색
- ∙본수강신청시 해당교과목경쟁률을예측가능

### 예비 선착순 수강신청

![](_page_34_Picture_322.jpeg)

![](_page_34_Picture_323.jpeg)

- 수강신청 4가지 탭: 장바구니 보류강좌, 관심강좌, 교과목 검색, 교과목 번호 검색

- 예비수강신청은 실제 수강신청과 무관함

- 예비수강신청 일정은 학사일정에 따라 축소될 수 있음

### 예비 수강신청 내역

![](_page_35_Picture_82.jpeg)

#### ■ 예비 수강신청 내역

- 예비수강신청내역확인
- -예비수강신청내역시간표를확인및인쇄가능

#### ■ 예비 수강신청 취소(예비 수강신청 내역 삭제)

-예비수강신청내역–강좌선택–선택삭제

![](_page_36_Picture_0.jpeg)

## 수강신청

![](_page_37_Picture_316.jpeg)

### 장바구니 (관심강좌에서 장바구니 담기)

![](_page_38_Picture_139.jpeg)

#### ■ 관심강좌 목록에서 장바구니 담기 (※ 선착순 신청 아님: 기간 내 신청)

- -기간:수강신청1~2일
- -
	-
	- -방법: 관심강좌목록에서①강좌단일선택 ②장바구니담기버튼클릭
	-
	-
	-
	-
	-
	-
	-
	-
	- 장바구니담기성공시 팝업 표기
		- ∙장바구니메뉴로바로이동/계속장바구니담기가능

![](_page_38_Picture_21.jpeg)

장바구니 담기 성공 시 팝업 문구

### 장바구니 (강좌검색에서 장바구니 담기)

![](_page_39_Picture_134.jpeg)

### ■ 강좌검색에서 장바구니 담기 (※ 선착순 신청 아님: 기간 내 신청)

- -기간:수강신청1~2일
- -방법: 관심강좌목록에서①강좌검색 ②강좌선택(1개씩) ③[장바구니담기]버튼클릭
- 장바구니담기가성공하면 팝업 표기
	- ∙장바구니메뉴로바로이동하거나장바구니담기를계속할수있다.

![](_page_39_Picture_8.jpeg)

장바구니 담기 성공 후 안내 문구

### 장바구니 담기 제한 유형

#### ■ 장바구니 담기 제한 유형

수강제한조건이설정된교과목인경우 장바구니담기가불가능할수 있음

#### ▶수강제한 교과목유형

- 1)수강신청제한: 전체 학생 수강신청불가
- 2)외국학생만수강가능
- 3)재수강생만수강가능
- 4)초수강생만수강가능

#### ▶ 수강대상 제한 (수강반 제한): 수강가능학과 및 학번, 전공 등 조건에 따라 장바구니 담기 불가

▶ 수강신청 가능 학점 초과 : 수강신청 가능 학점을 초과한 경우 장바구니 담기 불가

![](_page_40_Picture_11.jpeg)

### 장바구니 내역

![](_page_41_Picture_2.jpeg)

#### ■ 장바구니 내역

- 장바구니 신청 학점 표기 : 수강신청 1~2일차에만 장바구니에 담은 학점 (①) 표기
- 장바구니:수강신청의1 ~ 2일차 장바구니에강좌 추가 / 삭제 ※장바구니마감시간(②):장바구니마감 후 장바구니추가 / 삭제 불가 ※ 장바구니 신청가능학점 (= 수강신청 가능 학점) 및 장바구니 담은 학점 표기
- 장바구니목록 정렬 순서

· 장바구니 신청 건수가 수강정원을 초과하는 과목 먼저 정렬 → 선착순 수강신청 필요 교과목

- 장바구니 신청 건수와 정원 비교(③)
	- ∙장바구니 신청 건수가 정원을 초과하는 경우: 장바구니 신청 건수 빨간색으로 표시
	- ∙장바구니 신청건수가 정원 이내인 경우: 장바구니 신청 건수 파란색으로 표시
	-
- 장바구니 삭제: 장바구니 목록 교과목 선택 선택 삭제 (4)버튼 클릭
- 관심강좌버튼:관심강좌메뉴로이동
- 전공이수내역조회
- 장바구니시간표:장바구니담긴 교과목시간표 확인(⑤)및인쇄가능

### 선착순 수강신청 (장바구니 보류강좌 )

![](_page_42_Picture_211.jpeg)

#### ■ 장바구니 보류강좌에서 수강신청 (수강신청 4일차 = 선착순 수강신청 1일차)

- 장바구니보류강좌: 장바구니신청건수가 정원 초과한 강좌로 수강신청3일 전산 미확정 차리됨 선착순 수강신청이 필요한 강좌로 장바구니 보류 강좌 탭(1) 에 표기 선착순수강신청1일차에한하여강좌검색시'장바구니보류' 표기

※ 수강신청 4일차(선착순 수강신청 1일차)

- 장바구니 보류 강좌 장바구니 신청 학생들만 수강신청 가능
- 장바구니 보류 표기되지 않은 강좌: 여석이 있는 경우 전체 학생 수강신청 가능

※ 수강신청 5~6일차(선착순 수강신청 2-3일차): 여석이 있는 강좌에 전체 학생 수강신청 가능

– 취소여석:정원이 마감된 이력이 있는 강좌 중 수강신청 취소로 인한 여석 발생 시 표시 ∙취소여석표기교과목수강신청:1일3회지정시간에만가능 ※취소여석 표기되지 않은 교과목(정원 마감되지 않은 교과목): 기간 내 제한없이 수강신청 ∙취소여석아이콘클릭시신청가능시간 안내팝업표기

- 수강신청:강좌선택–보안숫자기입– 수강신청버튼클릭 ∙수강신청 완료 후 팝업 표기:수강신청 계속 진행 /수강신청내역으로 이동

수강신청 되었습니다. 지금 바로 수강신청내역으로 이동하시겠습니까? 신청내역으로 이동

![](_page_42_Picture_12.jpeg)

수강신청 완료 시 안내문구

### 선착순 수강신청 (관심강좌)

![](_page_43_Picture_191.jpeg)

#### ■ 관심강좌 목록에서 수강신청

- 관심강좌 메뉴로 직접 이동하지 않고도 관심강좌 목록이 표기되어 수강신청 가능
- 여석이있을경우수강신청가능

#### ※수강신청4일차(선착순수강신청1일차)

- ・장바구니 보류 강좌 장바구니 신청 학생들만 수강신청 가능
- ∙ 장바구니보류 표기되지않은 강좌:여석이있는 경우 전체 학생 수강신청가능

※ 수강신청 5~6일차(선착순 수강신청 2-3일차): 여석이 있는 강좌에 전체 학생 수강신청 가능

= 취소여석:정원이 마감된 이력이 있는 강좌 중 수강신청 취소로 인한 여석 발생 시 표시

∙취소여석표기교과목수강신청:1일3회지정시간에만가능 ※취소여석 표기되지 않은 교과목(정원 마감되지 않은 교과목): 기간 내 제한없이 수강신청 ∙취소여석아이콘클릭시신청가능시간 안내팝업표기

– 수강신청: 강좌선택–보안숫자기입–수강신청버튼클릭

∙ 수강신청완료후팝업표기:수강신청계속진행/수강신청내역으로이동

![](_page_43_Picture_14.jpeg)

수강신청 완료 시 안내문구

![](_page_43_Picture_16.jpeg)

### 선착순 수강신청 (교과목검색 )

![](_page_44_Picture_176.jpeg)

#### ■ 교과목검색으로 수강신청

- 교과목명/교과목번호 별도검색창에직접검색하여수강신청가능

#### ※ 수강신청 4일차(선착순 수강신청 1일차)

- 장바구니 보류 강좌 장바구니 신청 학생들만 수강신청 가능
- ∙ 장바구니보류 표기되지않은 강좌:여석이있는 경우 전체 학생 수강신청가능
- 
- 
- 
- 
- 
- 
- 
- 
- 
- 
- 
- 

※ 수강신청 5~6일차(선착순 수강신청 2-3일차): 여석이 있는 강좌에 전체 학생 수강신청 가능

- 취소여석:정원이 마감된 이력이 있는 강좌 중 수강신청 취소로 인한 여석 발생 시 표시
	- ∙취소여석표기교과목수강신청:1일3회지정시간에만가능 ※취소여석 표기되지 않은 교과목(정원 마감되지 않은 교과목): 기간 내 제한없이 수강신청 ∙취소여석아이콘클릭시신청가능시간 안내팝업표기
- 수강신청: 강좌선택-보안숫자기입- 수강신청버튼클릭

∙ 수강신청완료후팝업표기:수강신청계속진행/수강신청내역으로이동

![](_page_44_Picture_25.jpeg)

![](_page_44_Picture_26.jpeg)

### 선착순 수강신청 (교과목번호 검색 )

![](_page_45_Picture_181.jpeg)

#### ■ 교과목번호 검색으로 수강신청

- 교과목번호및강좌번호직접입력– 보안숫자입력 – 수강신청가능

- ※ 교과목번호로 수강신청시교과목 검색결과가 나타나지 않고 바로 수강신청 완료
- ※ 수강신청 4일차(선착순 수강신청 1일차)
	- 장바구니 보류 강좌 장바구니 신청 학생들만 수강신청 가능
	- 장바구니 보류 표기되지 않은 강좌: 여석이 있는 경우 전체 학생 수강신청 가능

※ 수강신청 5~6일차(선착순 수강신청 2-3일차): 여석이 있는 강좌에 전체 학생 수강신청 가능

- 취소여석:정원이 마감된 이력이 있는 강좌 중 수강신청 취소로 인한 여석 발생 시 표시
	- ∙취소여석표기교과목수강신청:1일3회지정시간에만가능 ※취소여석 표기되지 않은 교과목(정원 마감되지 않은 교과목): 기간 내 제한없이 수강신청 ∙취소여석아이콘클릭시신청가능시간 안내팝업표기
- 수강신청: 강좌선택– 보안숫자기입– 수강신청버튼클릭

∙수강신청완료후팝업표기:수강신청계속진행/수강신청내역으로이동

![](_page_45_Picture_14.jpeg)

수강신청 완료 시 안내문구

### 선착순 수강신청 (모바일 )

![](_page_46_Picture_79.jpeg)

■ 모바일에서 수강신청

- 화면 상단: 수강신청 방법 표기

- 화면 하단: 보안문자 입력 - 수강신청 (버튼 고정)

### 선착순 수강신청 제한

#### ■ 장바구니 보류강좌에서 선착순 수강신청 시 제한

- 수강신청4일(= 선착순수강신청1일차)
	- ※ 장바구니 보류 강좌(장바구니 신청건수가 정원 초과한 강좌)는 장바구니 신청 학생만 수강신청 가능
	- ※ 장바구니 보류 표기되지 않은 강좌: 여석이 있는 교과목 전체 학생 수강신청 가능
- 수강신청 5~6일 ( = 선착순 수강신청 2~3일차): 여석이 있는 교과목을 전체 학생이 선착순 수강신청

#### ■ 수강신청제한유형

- 수강신청 제한 조건이 설정되어 있는 과목은 수강신청이 불가할 수 있음

#### ▶수강제한유형

- ∙ 수강신청제한
- ∙ 외국학생만수강가능
- ∙ 재수강생만수강가능
- ∙ 초수강생만수강가능
- ▶ 수강대상제한(수강반제한): 수강가능학과, 학번 등 조건에 해당하지 않는 경우 수강신청 불가
- ▶ 수강신청 가능 학점 초과: 수강신청 가능 학점을 초과한 경우 수강신청 불가

### 수강신청 내역

![](_page_48_Picture_83.jpeg)

#### ■ 수강신청 내역

- 수강신청내역확인
- 수강신청과목시간표확인및인쇄가능

### ■ 수강신청 내역 삭제(수강신청 취소)

-수강신청내역 – 과목 선택 – 선택 삭제

![](_page_49_Picture_0.jpeg)

### 정원 외 신청

![](_page_50_Picture_144.jpeg)

#### ■ 정원 외 신청 (수강신청정정요청, 초안지)

- 정원이마감된교과목의경우,
- 정원이마감되지않았으나,수강반제한등으로수강신청할수없는경우 담당교원에게정원외신청– 승인 – 수강확정
- 정원외신청목록: 정원외신청내역표기
- 진행상태:신청,승인, 반려, 수강확정,수강확정 취소, 작성중으로 표시
- 정원외신청서작성 : [정원외신청서작성 버튼클릭- 정원외신청서작성페이지로이동
- 수강확정: 정원외신청승인이완료된경우, 수강확정처리-수강신청내역에 반영
- 수강확정취소: 수강확정한과목을 취소하는 경우 활용하며 취소 번복 가능

### 정원 외 신청서 작성

![](_page_51_Picture_94.jpeg)

#### ■ 정원외 신청서 작성

- 정원외신청과목등록: 버튼클릭- 관심강좌저장목록– 과목 선택 ※관심강좌로등록하지않으면정원외신청과목으로등록되지않음
- 신청방법:수강사유입력- 저장 신청 ※신청완료후수강사유수정:담당교원승인/반려처리 전에신청취소- 사유수정가능

#### 정원 외 신청 결과 확인

![](_page_52_Picture_151.jpeg)

#### ■ 정원 외 신청 결과 확인: 담당교원승인 /반려여부확인

![](_page_52_Picture_152.jpeg)

#### ■ 정원 외 신청 수강 확정/수강 확정 취소 (수강내역 반영 / 반영 취소)

- 담당 교원 승인한 경우 수강 확정 시, 수강신청 내역에 추가

(※기간 내 수강확정하지않으면수강신청내역에반영되지않음)

- 수강 확정한 과목 수강 확정 취소 시, 수강신청 내역에서 삭제

![](_page_53_Picture_0.jpeg)

# 3-10. 수강 지도 상담

# 3-10. 수강지도 상담

## 수강지도 상담

![](_page_54_Picture_118.jpeg)

#### ■ 수강지도 상담 (※ 수강 지도 활용하는 단과대학(원) 학생 대상, 수강 제재 가능)

- 관심강좌중에서수강지도신청
	- ※ 관심강좌 저장한 교과목이 있어야 수강지도 신청 가능
- 수강지도상담목록: 수강지도신청한 건 표시
- 진행상태: 신청/승인/반려
- 지도교수 수강지도 정책: 지도교수의 수강지도 정책이 팝업 표기
- 전공이수내역조회: 전공이수내역팝업 표기

# 3-10. 수강지도 상담

### 수강지도 전공 선택

![](_page_55_Picture_84.jpeg)

#### ■ 수강자도 전공선택: 전공 및 지도교수 선택

![](_page_55_Picture_85.jpeg)

# ■ 수강지도과목 등록: [수강지도 과목 등록] 클릭 - 관심강좌 저장 과목 목록 - 선택 -등록

※교과목복수 선택하여등록 가능

# 3-10. 수강지도 상담

### 수강지도 상담 신청

![](_page_56_Picture_83.jpeg)

### ■ 수강지도상담신청: 신청사유기입-저장-신청

![](_page_56_Picture_84.jpeg)

![](_page_56_Picture_85.jpeg)

![](_page_56_Picture_86.jpeg)

### ■ 수강지도 결과 확인: 담당 교원 승인/ 반려 여부

수강지도

![](_page_57_Picture_0.jpeg)

# 3-11. 수강 취소

# 3-11. 수강 취소

### 수강 취소

![](_page_58_Picture_287.jpeg)

■ 수강취소

- 정규학기: <u>수강신청변경 기간종료후 ~ 수업일수 1/2선까지</u>수강신청교과목취소

- 계절수업: 개강 1주일전 ~ 수업일수 1/2선까지 수강신청 교과목 취소 (취소기간별 환불 금액 상이)

※ 수강신청변경: 수강신청 기간 및 수강신청변경 기간 내 수강신청 내역 삭제(취소)

▶ 절차: 수강 취소 신청 – 담당 교원 승인 → 수강 취소 ( 계절수업의 경우, 취소 후 별도 환불)

- 수강 취소 신청

- ∙ 위치:포털 mySNU로그인– 학생서비스– 수업/성적– 수업 정규학기수강취소,계절학기수강취소/환불
- ∙ 방법:과목 선택 취소 사유 입력 저장 신청
- ∙ 취소 신청 후 담당 교원에게SMS/ E-mail자동 알림
- ∙ 담당 교원 승인 전 신청 취소 가능

※유의사항

- ∙ 담당교원승인 후 수강 취소 최종 완료(수강취소 시간 내 승인 처리 확인)
- ∙ 담당 교원 승인 이후 수강 취소 번복 불가
- ∙ 담당교원반려 시 비고란에반려 사유 기재

![](_page_59_Picture_0.jpeg)

# 4. 경영전문대학원(MBA) 수강신청

# 4. MBA 입찰 포인트 수강신청

### 개설강좌 확인 및 수강신청

![](_page_60_Picture_2.jpeg)

#### ■ 개설강좌에서 수강신청

- **라운드 안내**: 라운드별 안내(기간, 설명) 확인 (①)

현재 진행 중 라운드외 다른 라운드선택 시 각 라운드별기간,설명 조회 가능

- 포인트 조회: 현재 보유 포인트, 사용 완료한 포인트, 사용 가능한 포인트 조회 (②)
- 개설강좌 / 수강신청 내역: 비딩 수강신청 페이지와 수강신청내역이 탭으로 구분 (③)
- **전공 MBA선택 : G/S MBA의 경우 GMBA/SMBA 선택 (**4)
- **입찰방법:** 입찰 포인트 입력 수강신청 버튼 클릭 (⑤)

# 4. MBA 입찰 포인트 수강신청

### 수강신청 내역 확인

![](_page_61_Picture_2.jpeg)

**■ 수강신청내역 확인**

- 수강신청내역 탭: 라운드 마감 후 입찰 시도한 과목 목록 표기 (1) 결정포인트/입찰포인트/환불포인트확인가능

- 수강신청내역 삭제: 교과목을 선택 – 선택 삭제 (2)

※ 낙찰된 과목은 삭제 불가능 ※ 유찰된 과목만 삭제 가능 ※ 수강 철회는 4라운드에 가능

![](_page_62_Picture_0.jpeg)

# 5. 오류 메시지 및 대처방안

# 5. 오류 메시지 및 대처방법 확인

![](_page_63_Picture_29.jpeg)